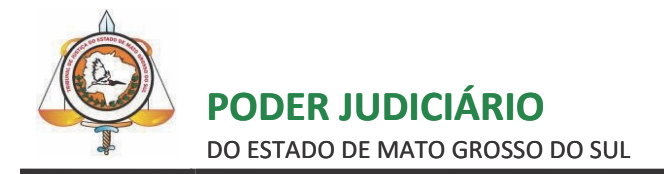

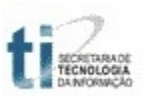

# **TUTORIAL**

# **REALIZANDO CONSULTAS NO DIÁRIO DA JUSTIÇA ELETRÔNICO**

# **NO PORTAL E-SAJ**

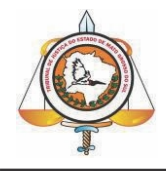

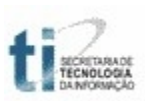

# **SUMÁRIO**

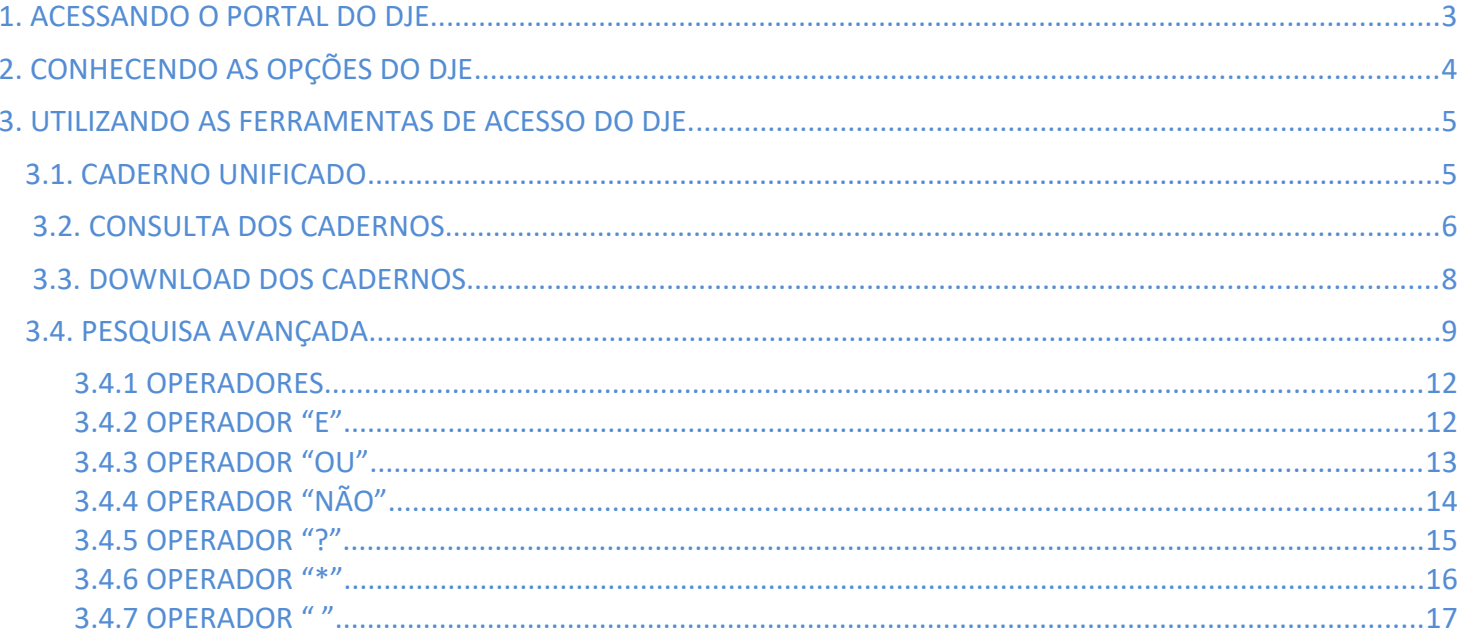

## <span id="page-2-0"></span>**1. ACESSANDO O PORTAL DO DJE**

Acesse a página inicial do sítio do Tribunal de Justiça de Mato Grosso do Sul https://www.tims.jus.br e selecione, através do *banner* localizado parte inferior, a opção DIÁRIO DA JUSTIÇA, conforme imagem da tela abaixo:

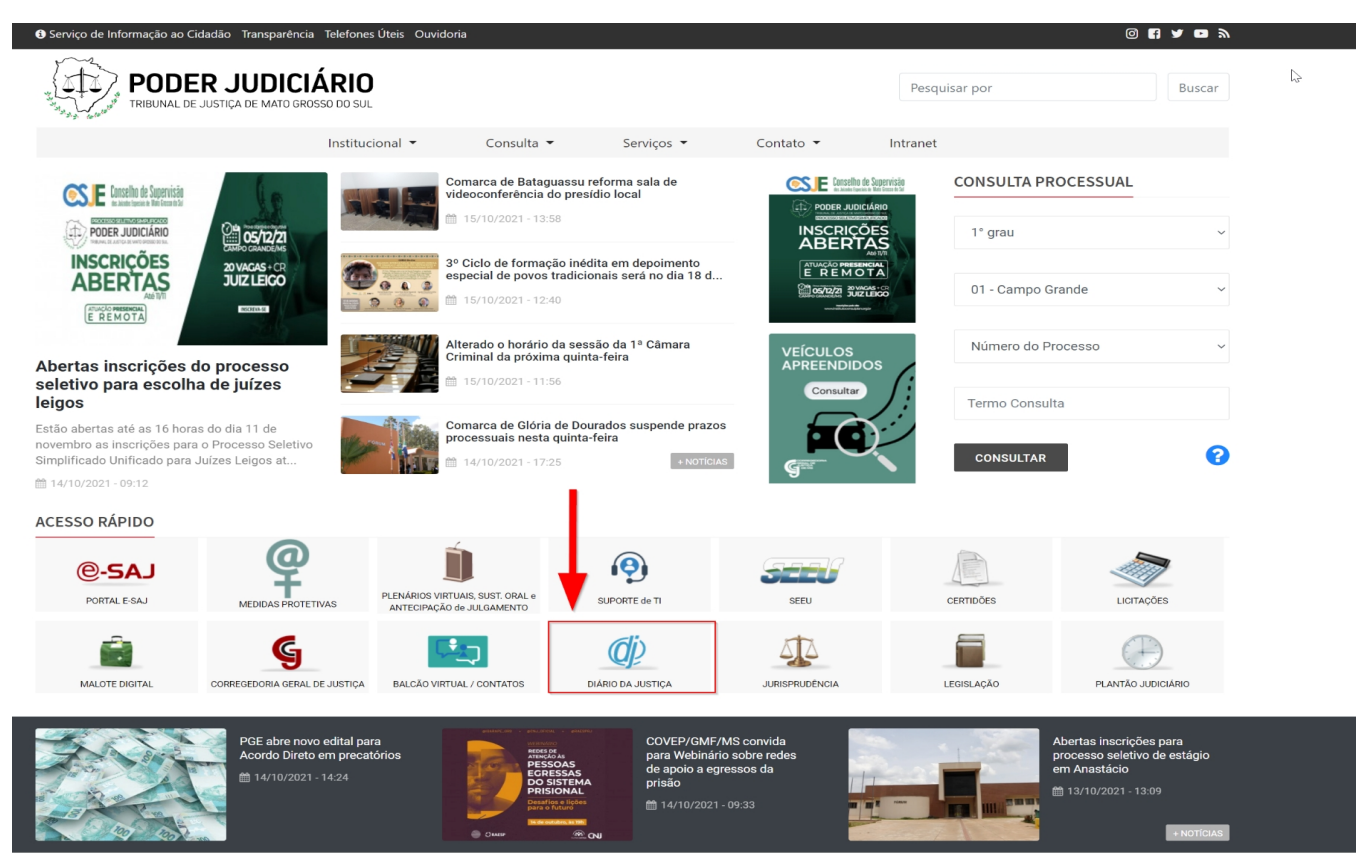

Figura 1 – Acessando o portal do DJE.

### <span id="page-3-0"></span>**2. CONHECENDO AS OPÇÕES DO DJE**

Ao acessar o DJE, aparecerá a tela mostrada na figura 2. Vamos analisar, de uma forma geral, os principais itens presentes.

1 – Neste item existem algumas orientações para que o usuário consiga acessar corretamente as informações presentes no DJE. Quais sejam:

- *Para visualizar as páginas do Diário é necessário o software Adobe Reader versão 8 ou superior, disponível para download no site da [Adobe](http://www.adobe.com/br/).*
- *Conheça as instruções para validar a [Assinatura Digital](https://esaj.tjms.jus.br/cdje/consultaAvancada.do#) .*
- *Para acessar as versões anteriores [clique aqui.](https://www.tjms.jus.br/dj/antigos.php)*

2 – Aqui pode-se visualizar a parte mais importante do portal. É aqui que estão dispostas as ferramentas de consulta, download e pesquisa avançada do DJE. Nos próximos capítulos deste manual cada opção presente será analisada de forma detalhada.

3 – Antes do DJE atual havia um antigo sistema. Para consultar as edições presentes nele é necessário clicar no link presente no item 3. Vale ressaltar que ali encontram-se as edições anteriores ao dia 22/03/2016.

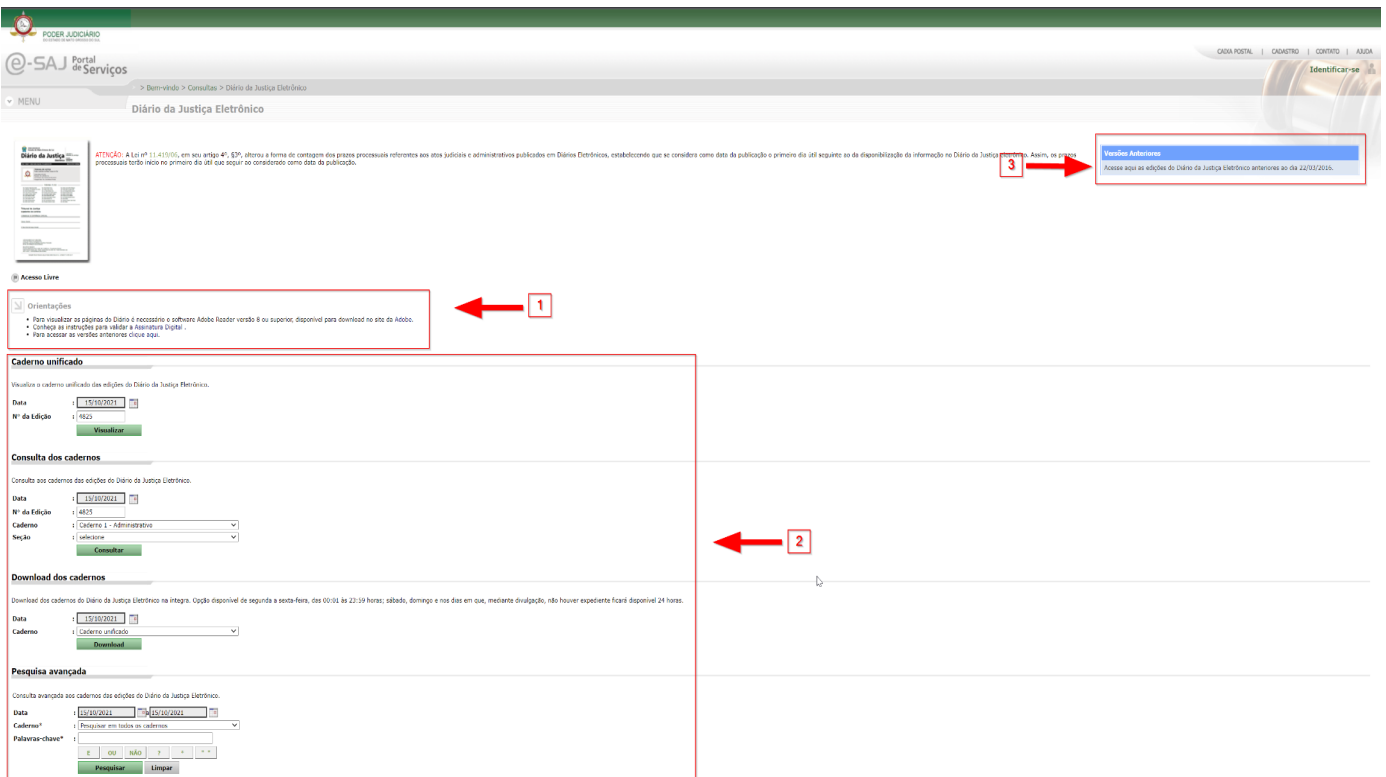

Figura 2 – Portal do Diário da Justiça Eletrônico.

### <span id="page-4-1"></span>**3. UTILIZANDO AS FERRAMENTAS DE ACESSO DO DJE.**

Agora que já mostramos o portal do DJE, vamos nos aprofundar nas ferramentas de acesso ao diário.

#### <span id="page-4-0"></span>**3.1. CADERNO UNIFICADO**

A primeira ferramenta é a de visualização do caderno unificado. Como o próprio nome diz, aqui o usuário visualiza todos os cadernos de uma determinada edição, na figura 3 é possível observar a ferramenta.

# Caderno unificado

Visualiza o caderno unificado das edições do Diário da Justiça Eletrônico.

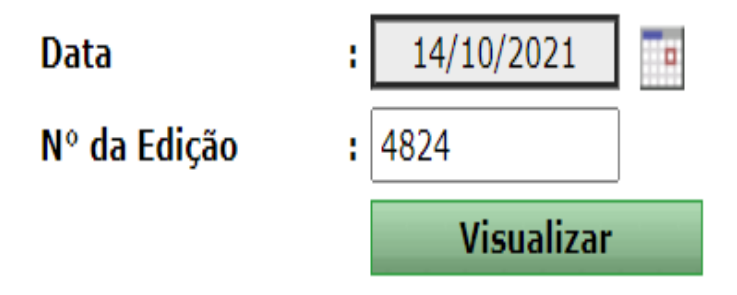

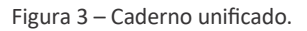

Na figura 4 há o exemplo de como visualizar um caderno unificado de uma edição. Nas opções 1 e 2 vemos como escolher um caderno pela data que foi publicado. Ao selecionar uma data, o campo nº da edição é atualizado automaticamente conforme o nº publicado na data. O contrário também é possível, ao preencher manualmente o nº da edição, o campo data também é atualizado automaticamente. Após selecionar a edição deve-se clicar no botão "Visualizar" (3). O caderno unificado da edição selecionada abrirá, no formato ".pdf", para visualização no navegador.

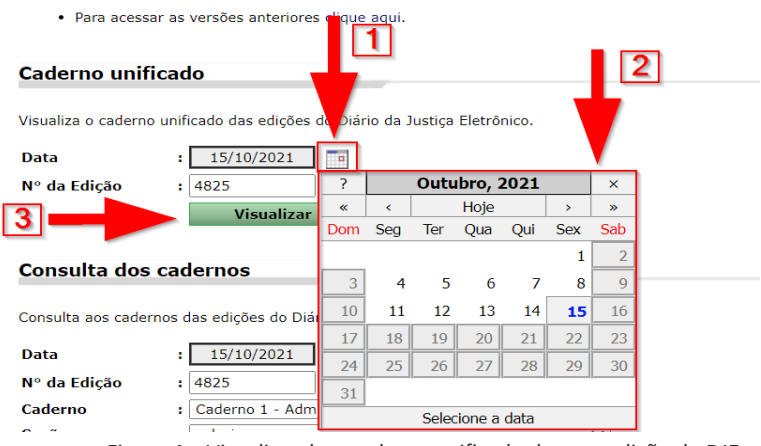

<span id="page-5-0"></span>Figura 4 – Visualizando o caderno unificado de uma edição do DJE.

### **3.2. CONSULTA DOS CADERNOS**

Na Figura 5 vemos a ferramenta de Consulta dos cadernos. Ela é utilizada no caso de o usuário não ter a necessidade de visualizar todos os cadernos da edição. Selecionando o caderno e a seção o usuário opta por mais rapidez, tanto no carregamento (um caderno é muito mais leve que toda a edição), quanto na busca das informações relevantes para o mesmo.

![](_page_5_Picture_45.jpeg)

![](_page_5_Picture_46.jpeg)

Como na Consulta de caderno unificado, antes de selecionar o caderno e a seção de seu interesse, o usuário do sistema deve selecionar o número da edição, podendo ser pela data de publicação ou pelo próprio número, como demonstra a figura 6. Feito isso, o usuário deve selecionar o caderno que deseja visualizar, as opções são demonstradas na imagem abaixo:

# Consulta dos cadernos

Consulta aos cadernos das edições do Diário da Justiça Eletrônico.

![](_page_6_Picture_39.jpeg)

Figura 6 – Selecionando o caderno na consulta de cadernos.

Após selecionar o caderno, o usuário tem a opção de filtrar ainda mais sua consulta. Na figura 7 é possível observar a seleção da Seção desejada, os itens disponíveis são demonstrados abaixo:

### Consulta dos cadernos

Consulta aos cadernos das edições do Diário da Justiça Eletrônico.

![](_page_6_Picture_40.jpeg)

Figura 7 – Selecionando a seção na consulta de cadernos.

Depois de selecionar as opções desejadas, o usuário deve clicar em consultar, como exemplifica a figura 8 abaixo. Um arquivo em ".pdf" deverá abrir no navegador com o caderno escolhido.

# Consulta dos cadernos

Consulta aos cadernos das edições do Diário da Justiça Eletrônico.

![](_page_7_Picture_42.jpeg)

Figura 8 – Consultado o caderno desejado*.*

#### <span id="page-7-0"></span>**3.3. DOWNLOAD DOS CADERNOS**

A ferramenta de download dos cadernos é utilizada para que o usuário baixe diretamente o caderno desejado de uma data específica. Nela o usuário seleciona a data da edição e depois, como demonstra a figura 9, seleciona o caderno.

![](_page_7_Picture_43.jpeg)

Após selecionar o caderno, o usuário deve clicar em "Download" conforme demonstra a figura 10. O arquivo irá baixar automaticamente ou as opções de download serão exibidas ao usuário, dependendo das configurações do seu navegador.

Figura 9 – Selecionando o caderno para download.

# **Download dos cadernos**

Download dos cadernos do Diário da Justiça Eletrônico na íntegra. Opção disponível de s

![](_page_8_Picture_53.jpeg)

Figura 10 – Fazendo o download do caderno.

#### <span id="page-8-0"></span>**3.4. PESQUISA AVANÇADA**

A ferramenta de pesquisa avançada é muito importante quando o usuário não sabe a data ou a edição exata do que deseja encontrar. Nela é possível selecionar um período de tempo específico, o caderno e palavras-chave, além dos operadores de busca que facilitam encontrar o que se deseja. Na figura 11 tem-se uma visão geral da ferramenta.

![](_page_8_Picture_54.jpeg)

Figura 11 – Ferramenta de Pesquisa avançada.

Ao realizar a pesquisa avançada, primeiramente, o usuário deve selecionar a data inicial do período que se deseja buscar. Caso a data seja um dia específico, deve-se selecionar a mesma data tanto no campo inicial quanto no final. A figura 12 demonstra a seleção da data inicial e a figura 13, a data final.

![](_page_8_Picture_55.jpeg)

Figura 12 – Selecionando a data inicial do período a ser pesquisado.

| Pesquisa avançada                                                      |                                                 |                    |                    |     |      |     |                 |     |
|------------------------------------------------------------------------|-------------------------------------------------|--------------------|--------------------|-----|------|-----|-----------------|-----|
|                                                                        |                                                 | Ĩ                  | Outubro, 2021<br>X |     |      |     |                 |     |
| Consulta avançada aos cadernos das edições do Diário da Justiça Eletrô |                                                 | $\ll$              | ∢                  |     | Hoje |     | ,               | »   |
|                                                                        |                                                 | Dom                | Seg                | Ter | Qua  | Qui | <b>Sex</b>      | Sab |
| <b>Data</b>                                                            | a 15/10/2021<br>01/10/2021                      |                    |                    |     |      |     |                 |     |
| Caderno*                                                               | Pesquisar em todos os cadernos<br>нΙ            | 3                  | 4                  | 5   | 6    | 7   | 8               |     |
| Palavras-chave*                                                        | ÷                                               | 10                 | 11                 | 12  | 13   | 14  | 15 <sub>1</sub> |     |
|                                                                        | <b>NÃO</b><br>$\mathbf{u}$<br>$\ast$<br>E<br>OU | 17                 | 18                 | 19  | 20   | 21  | 22              | 23  |
|                                                                        | Pesquisar<br>Limpar                             | 24                 | 25                 | 26  | 27   | 28  | 29              | 30  |
|                                                                        |                                                 | 31                 |                    |     |      |     |                 |     |
|                                                                        |                                                 | Sex, 15 Out (hoje) |                    |     |      |     |                 |     |

Figura 13 – Selecionando a data final do período a ser pesquisado.

Depois de selecionar o período, o usuário pode selecionar em qual caderno deseja realizar a busca. Há a opção de realizar em todos os cadernos ou em algum específico, caso o usuário saiba. A figura 14 mostra a seleção do caderno.

![](_page_9_Picture_39.jpeg)

Figura 14 – Selecionando o caderno para a pesquisa avançada.

Após selecionar o Caderno, o usuário deve digitar as palavras-chave no campo respectivo. Os botões com as letras "E", "OU", "NÃO", "?", "\*" e " " são os operadores de busca e auxiliam o usuário a encontrar o que se deseja. Falaremos de cada um nos próximo itens. Clicando em "Pesquisar", como mostra a figura 15, obtêm-se o resultado da busca, no presente no exemplo da figura 16.

![](_page_9_Picture_40.jpeg)

Figura 15 – Resultado da pesquisa de Intimações.

#### Pesquisa avançada

Consulta avançada aos cadernos das edições do Diário da Justica Eletrônico

![](_page_10_Picture_103.jpeg)

Resultados 1 a 10 de 10

- $1 1$ 09/03/2021 - Caderno 2 - Judicial - 2ª Instância - Página 93 司(7 ocorrên ... quantidade de drogas e a logística do crime (transporte de entorpecente origina colabora com organização criminosa dedicada ao tráfico ...
- 2 29/04/2021 Caderno 3 Judicial 1ª Instância Página 351 人 (2 ocorré ... judiciais, para posterior destinação. Às fls. 110/111 o acusado KLEYTON RODR! pelo indeferimento do pleito, aduzindo que o pedido ...
- $\overline{3}$  19/05/2021 - Caderno 2 - Judicial - 2ª Instância - Página 115 **R** (2 ocorré ... AUTORIA E MATERIALIDADE - DEPOIMENTO DE POLICIAIS - CREDIBILIDADE E era conduzido pelo corréu Tiago, sendo possível essa conclusão pela análise do ...
- 4 19/07/2021 Caderno 3 Judicial 1ª Instância Página 557 **7** (3 ocorré ... afirmou que são verdadeiros os fatos narrados da denúncia. Disse que entrego afirmou que são verdadeiros os fatos narrados da denúncia ...
- 5 02/08/2021 Caderno 2 Judicial 2ª Instância Página 18 人 (2 ocorrêr ... às atividades criminosas e a não integração a associação criminosa. In casu, a obsta o reconhecimento do benefício do tráfico ...
- 14/09/2021 Caderno 3 Judicial 1ª Instância Página 183 7 (2 ocorré  $6 -$ ... contestação trouxe assertiva, não impugnada especificadamente pelo Requerer não reconhece" (fls. 100). c) Diante dessas circunstâncias, ...
- 7 15/09/2021 Caderno 2 Judicial 2ª Instância Página 202 **7** (2 ocorré ... 2021 Diário da Justiça Eletrônico - Caderno Judicial - 2ª Instância Campo Gran II - Eventuais condições pessoais favoráveis não têm ...
- 28/09/2021 Caderno 4 Editais Página 47 人 (2 ocorrências encontradas  $8 -$ ... coisa alheia móvel consistente em 1 (um) aparelho celular pertencente à vítima do boletim de ocorrência, a vítima indagou ...
- 9 05/10/2021 Caderno 3 Judicial 1ª Instância Página 250 人 (3 ocorré ... Huderson no caminho, momento em que ele efetuou os disparos contra o carre informa que depois do acontecido, havia um uno branco ...
- 10 13/10/2021 Caderno 1 Administrativo Página 20 A (2 ocorrências enc ... bip, telefone celular, walkman, agenda eletrônica, notebook, palmtop, ipod, ipa equipamentos. No caso do candidato, durante a ...

Figura 16 – Resultado da busca sem operadores

#### <span id="page-11-1"></span>**3.4.1 OPERADORES**

Os operadores são ferramentas utilizadas para refinar as pesquisas. Utilizando-as o usuário consegue configurar as suas buscas de até 6 maneiras distintas. Geralmente são utilizadas quando a busca é feita utilizando mais de uma palavra. Vamos agora ver cada um dos operadores.

#### <span id="page-11-0"></span>**3.4.2 OPERADOR "E"**

O operador "E" busca todas as palavras desejadas. Quando nenhum operador é indicado, o "E" é utilizado como padrão. Na figura 17 é exemplificada a utilização do operador, no caso as duas palavras utilizadas na busca são "furto" e "carro" e entre elas foi inserido o operador "E". Também na figura 17 observa-se que foram obtidos 10 resultados, o mesmo número de resultados obtidos na busca da figura 16. Nesta última não foi utilizado o operador, o que demonstra que quando não há operador nenhum, o "E" é utilizado por padrão.

![](_page_11_Picture_43.jpeg)

#### <span id="page-12-0"></span>**3.4.3 OPERADOR "OU"**

O operador "OU" busca alguma(s) ou todas as palavras desejadas. Na busca exibida na figura 18 vê-se que foram utilizadas as mesmas palavras da busca da figura 17, porém o operador mudou. Observa-se que o operador "OU" traz mais resultados (2382) que o operador "E" (10).

![](_page_12_Picture_25.jpeg)

Figura 18 – Operador "OU"

#### <span id="page-13-0"></span>**3.4.4 OPERADOR "NÃO"**

O operador "NÃO" busca uma palavra e não outra, ou seja, trará os resultados em que constarem apenas a palavra no lado esquerdo do operador, excluindo os resultados onde houverem a palavra do lado direito do operador. Na figura 19 mostra-se o resultado de uma busca utilizando o "NÃO".

![](_page_13_Picture_23.jpeg)

Figura 19 – Operador "Não".

#### <span id="page-14-0"></span>**3.4.5 OPERADOR "?"**

O operador "?" busca palavras com um caractere qualquer substituindo o "?". Por exemplo, como demonstra a figura 20, a palavra-chave vici**?** trará como retorno palavras como vici**o**, vici**a**, vici**e**, etc.

![](_page_14_Picture_30.jpeg)

Figura 20 – Operador "?"

#### <span id="page-15-0"></span>**3.4.6 OPERADOR "\*"**

O operador "\*" busca palavras com um conjunto qualquer de caracteres substituindo o "\*". Por exemplo, como demonstra a figura 21, a palavra-chave vici**\*** trará como retorno palavras como vici**ado**, vici**ada**, vici**oso**, etc. Verifica-se que o operador "\*" traz mais resultados (53) que o operador "?" (43), como pode-se perceber comparando as buscas feitas na figura 20 e 21.

![](_page_15_Picture_34.jpeg)

Figura 21 – Operador "\*"

#### <span id="page-16-0"></span>**3.4.7 OPERADOR " "**

O operador " " busca uma frase completa que esteja entre as aspas. Por exemplo, como demonstra a figura 22, utilizando a palavra-chave "mandado de segurança", o sistema só trará como resultado onde houver essas três palavras juntas, em ordem idêntica.

![](_page_16_Picture_37.jpeg)

Figura 22 – Operador " ".

Quando se deseja buscar palavras hifenizadas, a opção ideal é utilizar este operador, pois, caso contrário, o sistema entenderá cada palavra, mesmo separada por hífen, como uma palavra independente. Podemos observar o exemplo nas figuras 23 e 24.

![](_page_17_Picture_40.jpeg)

Figura 23 – Busca de palavras hifenizadas sem o operador " ".

Na figura 23 foi realizada uma busca sem utilizar o operador " ". Percebe-se que dentre os resultados, o sistema trouxe a palavra "provimento", ou seja, tratando "provimento" e "csm" como palavras independentes. Já na figura 24, utilizou-se o operador em questão com o mesmo período e caderno da busca anterior. Percebe-se duas coisas, a primeira é que nos resultados o sistema trouxe apenas a palavra idêntica como consta na busca, e segundo, que a quantidade de resultados é bem inferior com relação à busca anterior, o que demonstra o caráter restritivo do operador.

![](_page_17_Picture_3.jpeg)

Figura 24 – Busca de palavras hifenizadas com o operador " ".